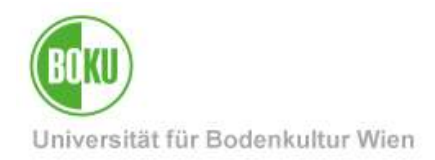

# **BOKUflow: Workflow "Home Office Agreement"**

This documentation contains instructions for BOKU staff to use the workflow "Home Office Agreement ".

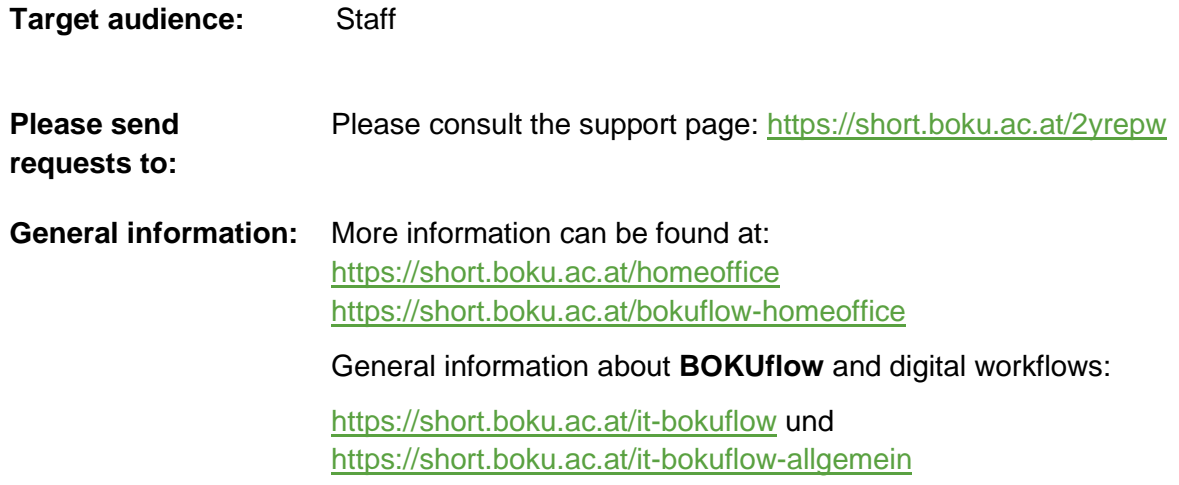

## **Contents**

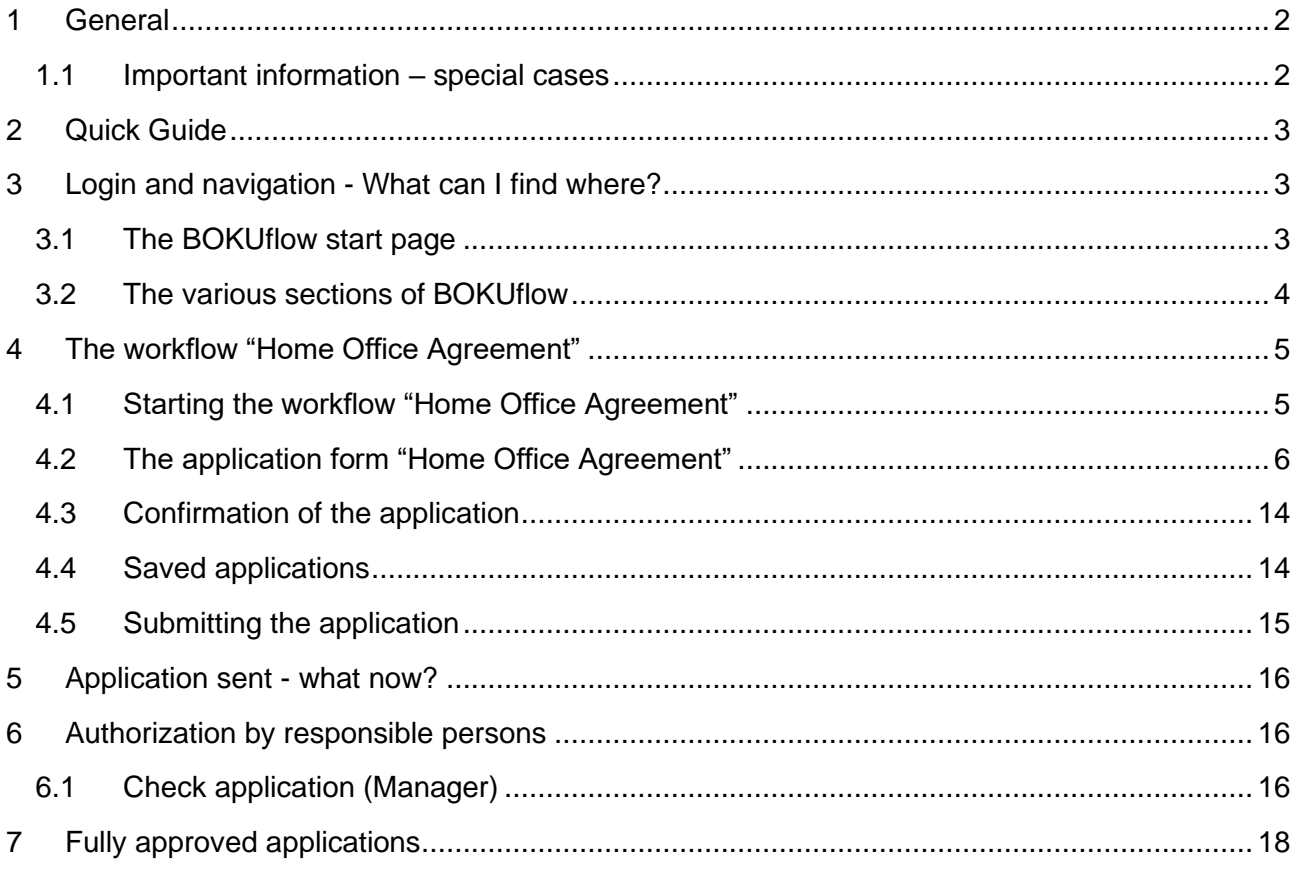

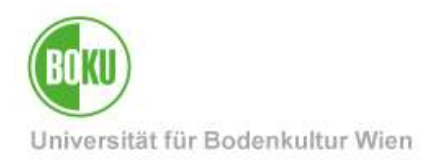

#### <span id="page-1-0"></span>**1 General**

Via the new platform "BOKUflow" you can use a new digital process - a "workflow" - to conclude the "Home Office Agreement".

As an applicant, you will be guided step by step through the electronic form. After entering all necessary mandatory information and submitting the form in BOKUflow, it will automatically be forwarded to your manager (according to the formal organizational structure of BOKU) for further processing.

Each manager must check the application, approve it electronically or reject it with a statement of reasons. As soon as all higher-level managers have approved your application, it is finally approved by the Rectorate (represented by an administrator in Personnel Management).

The current status of the workflow can be viewed at any time in BOKUflow under "My Workflows".

Approved and declined applications can be downloaded at any time in BOKUflow under "My Documents".

The workflow "Home Office Agreement" supports the digital creation of the following forms:

- Initial application
- Change application
- Temporary change of application

#### <span id="page-1-1"></span>**1.1 Important information – special cases**

If you are the **head of a department or a service facility**, you can complete the workflow "Home Office Agreement" in the usual way. Afterwards, your request will be forwarded directly to a personnel management administrator, who will approve the request on behalf of the rectorate.

If you work at **several organizational units** at the same time, you can use the workflow in the regular way. The form will be forwarded to all relevant managers.

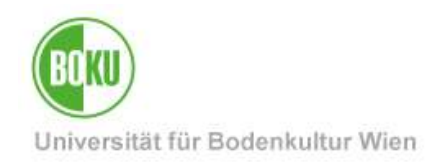

## <span id="page-2-0"></span>**2 Quick Guide**

- Log in to BOKUflow at https://flow.boku.ac.at/ with your BOKU login data (user name and password).
- Select the area "Start workflow".
- Go to the workflow "Home Office Agreement" and "Start workflow".
- Fill in the data.
- To complete the application, go to "Next" and then "Submit".
- The workflow will now be forwarded to the appropriate people for review.
- You will receive a confirmation via e-mail.
- Once the application has been approved or rejected, you will find the agreement in the "My Documents" section.

### <span id="page-2-1"></span>**3 Login and navigation - What can I find where?**

#### <span id="page-2-2"></span>**3.1 The BOKUflow start page**

- In the first step you log in to BOKUflow at https://flow.boku.ac.at/ with your BOKU login data (user name and password).
- After logging in, you will see various sections in BOKUflow. These include:
- - Start workflow
- - Open Tasks
- - My Workflows
- - My Documents

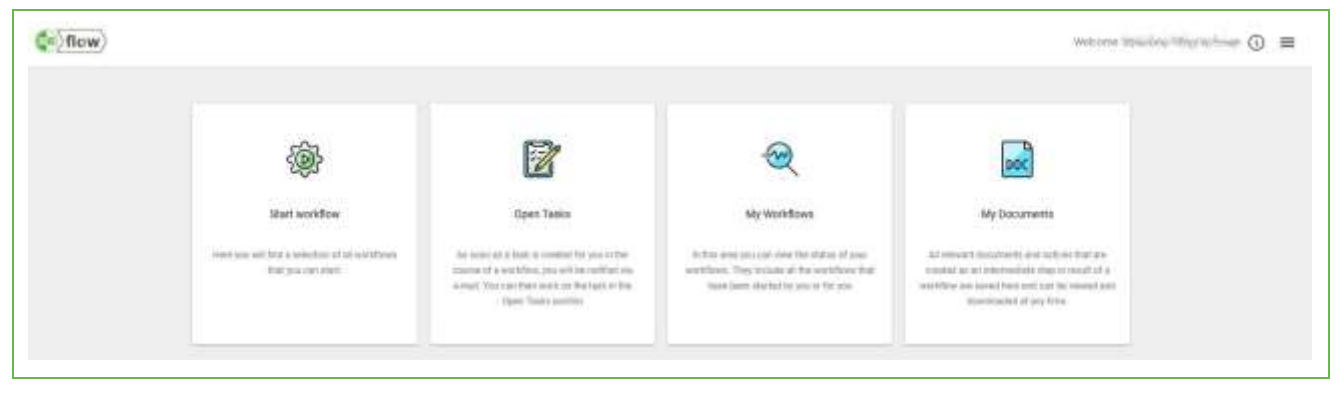

#### Illustration 1: Start page

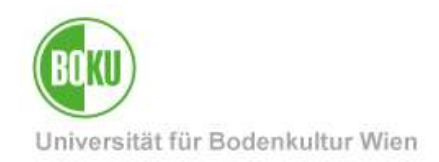

#### <span id="page-3-0"></span>**3.2 The various sections of BOKUflow**

**Start workflow**: here you can see various workflows that are available for selection and can be started here. Here you can also find the workflow "Home Office Agreement".

**Open Tasks**: here you can see if a workflow currently needs processing from you (e.g. an approval / rejection, editing or confirming an application).

**My Workflows**: here you can view a list of your running and completed workflows. You also have various search and filter options.

**My Documents**: Documents can arise from workflows (e.g. an approved or rejected application "Home Office Agreement") and can be found here. If your application for a "Home Office Agreement" has been approved, you can also find the officially signed document here.

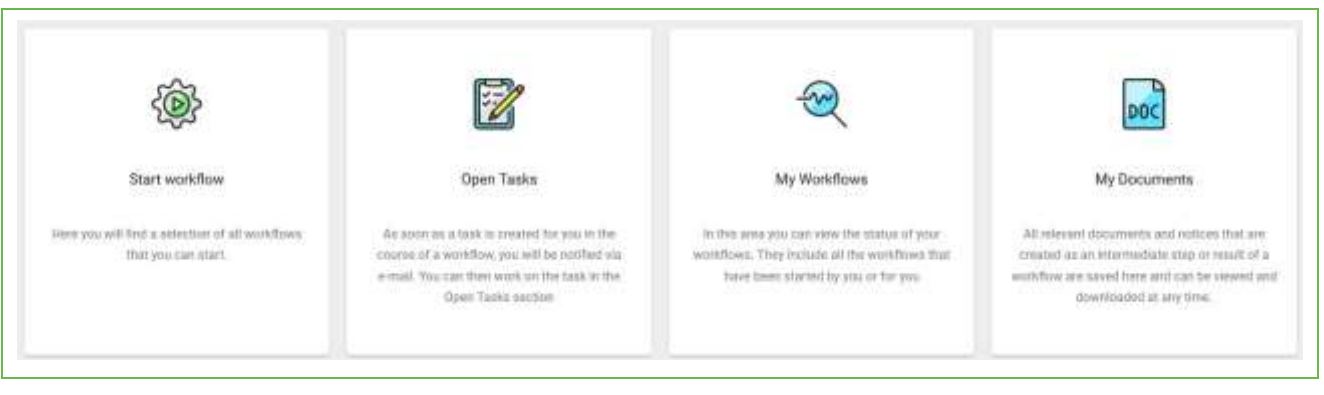

Illustration 2: Sections

You can also access the **navigation bar** at the top right (three parallel dashes) at any time to navigate between the different sections.

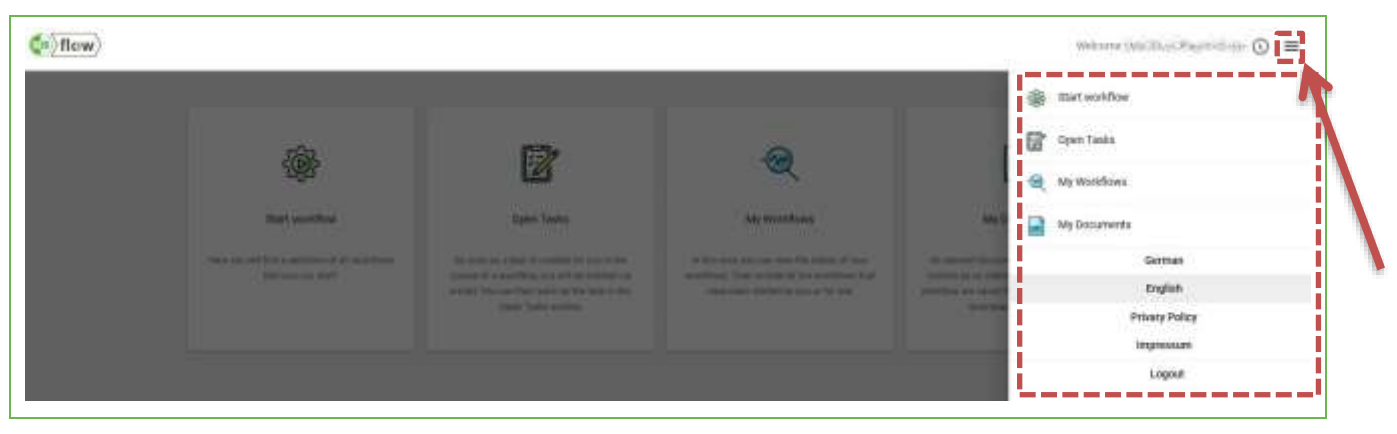

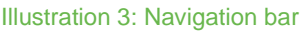

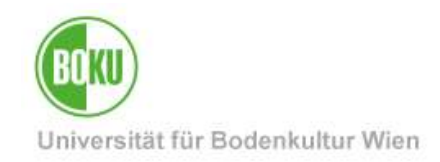

# <span id="page-4-0"></span>**4 The workflow "Home Office Agreement"**

#### <span id="page-4-1"></span>**4.1 Starting the workflow "Home Office Agreement"**

Choose the section "Start workflow":

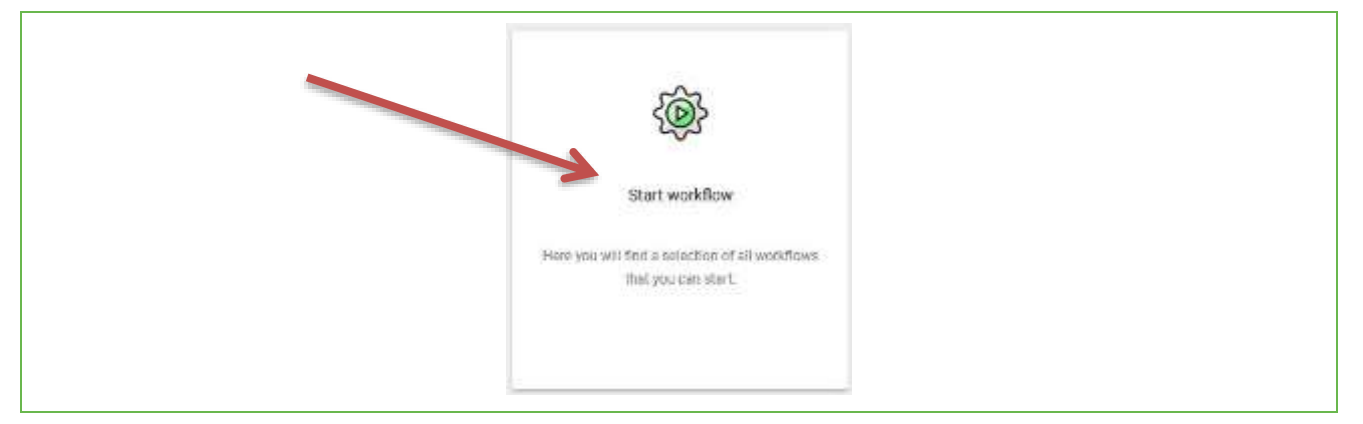

#### Illustration 4: Choose "Start workflow"

Choose the workflow "Home Office Agreement":

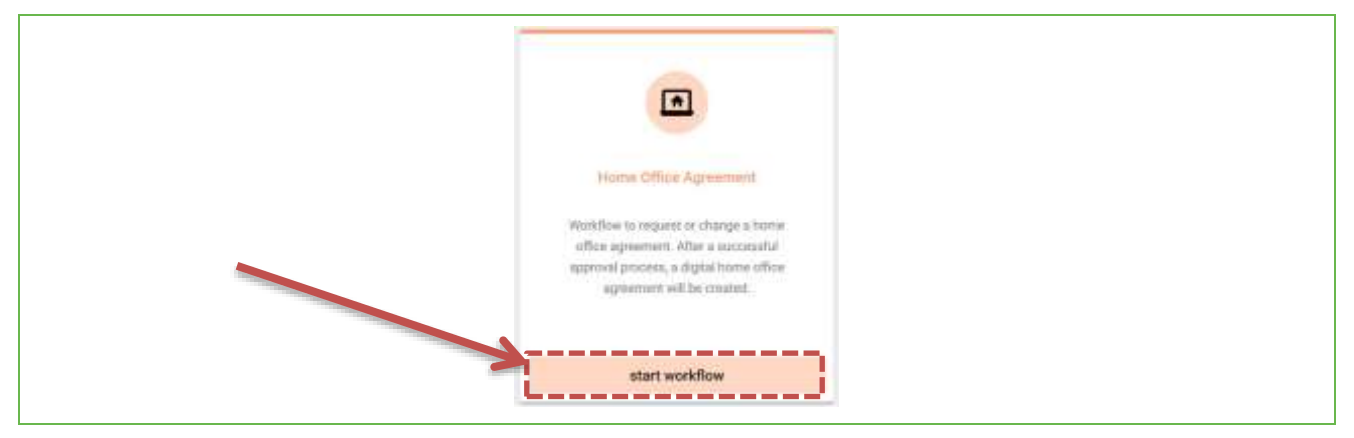

Illustration 5: Choose the workflow "Home Office Agreement"

A pop-up will open, click "Start Workflow".

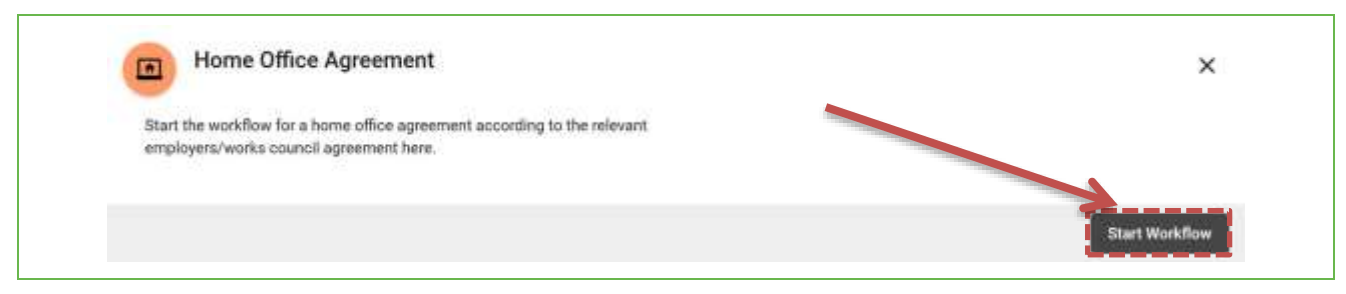

Illustration 6: Start the workflow "Home Office Agreement"

Now the form that needs to be filled out opens.

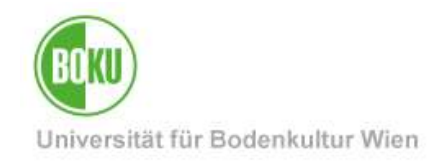

### <span id="page-5-0"></span>**4.2 The application form "Home Office Agreement"**

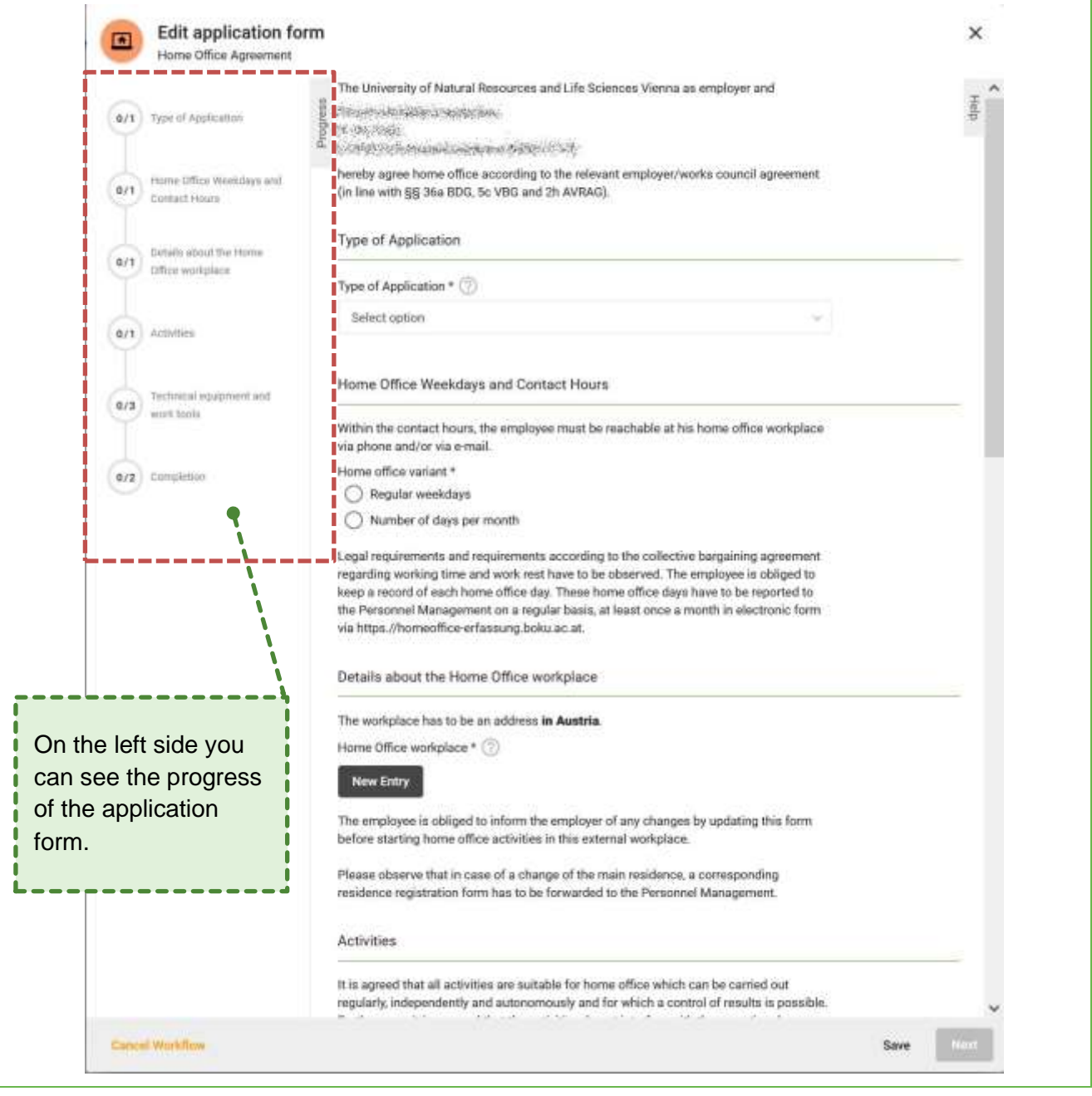

Illustration 7: Application Form "Homeofffice-Vereinbarung"

In the progress bar you can click on a specific section at any time to get there and edit or correct entries. You can also use the help on the right side or question marks.

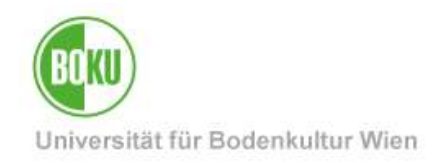

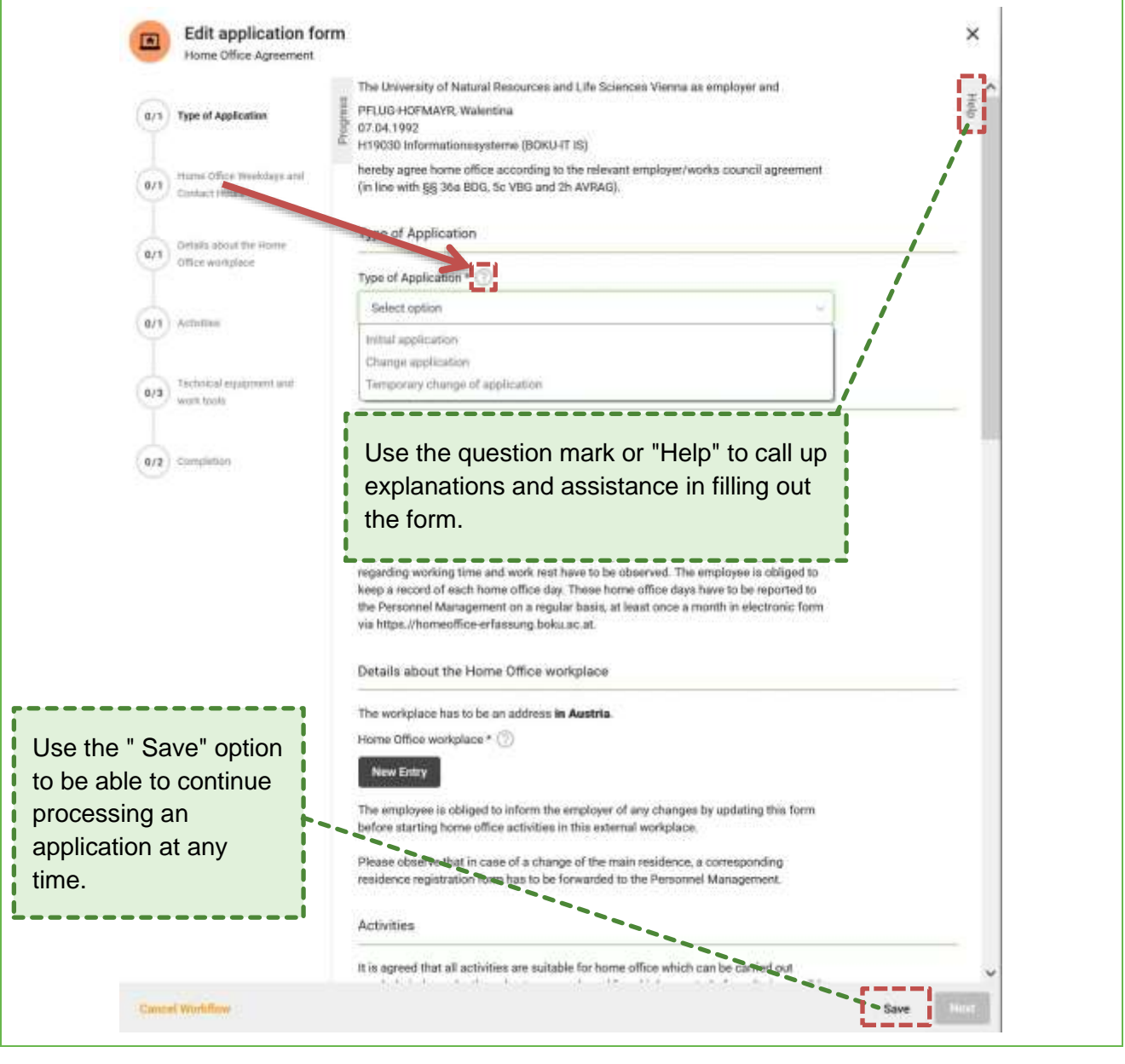

Illustration 8: Help

You can also **save** an application or workflow you have started at any time and continue to fill it out at another time. (see **Chapter [4.4](#page-13-1) Saved [applications](#page-13-1)**).

You also have the option to **cancel the workflow**. A cancellation leads to the workflow being **terminated**. The cancelled workflow then appears under "My Workflows" with the status "Ended".

**Important note**: The **cancellation** of a workflow **cannot be undone**! You can start a new workflow or submit a request for change if desired.

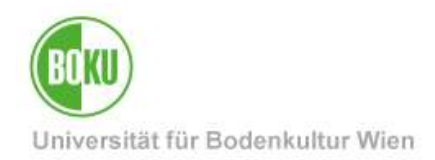

#### **General data**

• Choose the application type. You have the choice between "Initial application", "Change application" and "Temporary change of application".

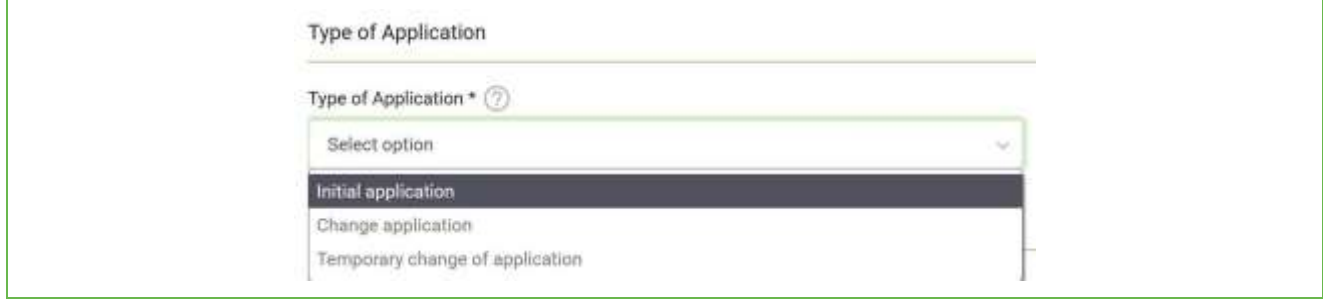

Illustration 9: Choose the type of application

Here you can now enter the desired start date and end date with the option " Unlimited".

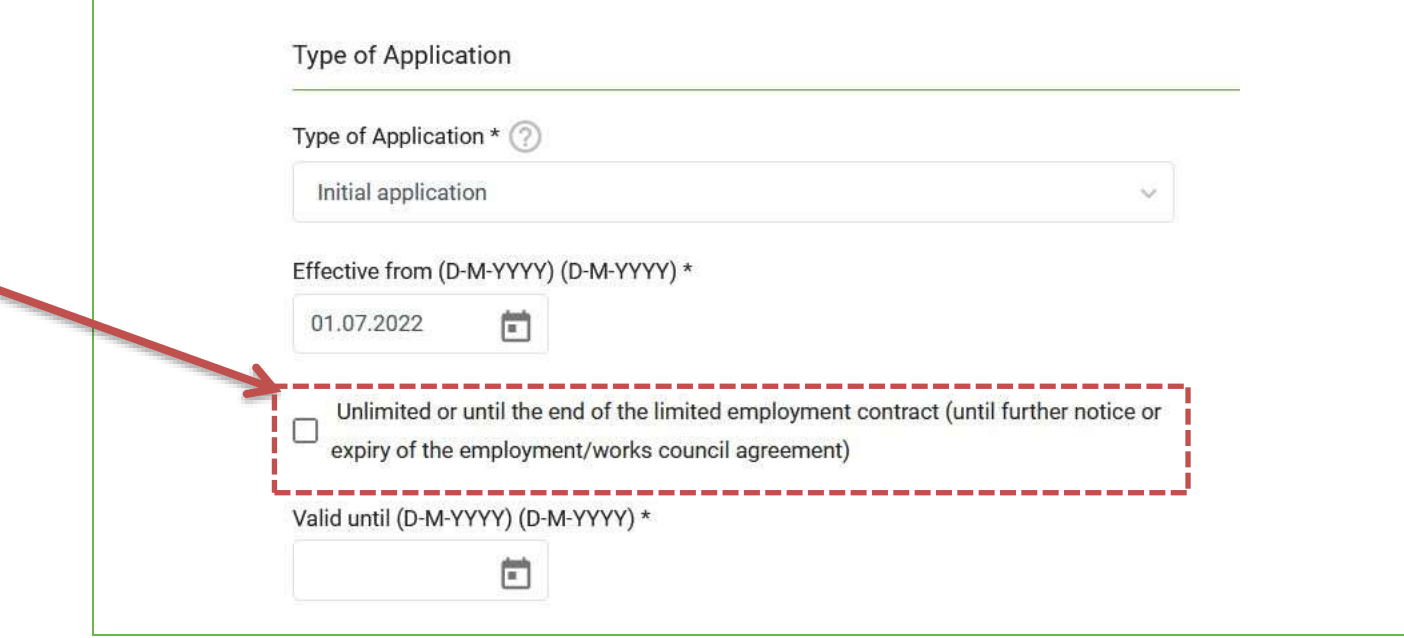

#### Illustration 10: Beginning and end date

If you choose the option "Unlimited" ("Unlimited or until the end of the limited employment contract (until further notice or expiry of the employment/works council agreement)") you don't have to enter an end date. You can also see the progress in the bar on the left that the application type is now fully completed.

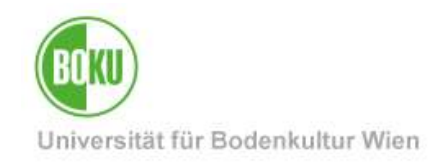

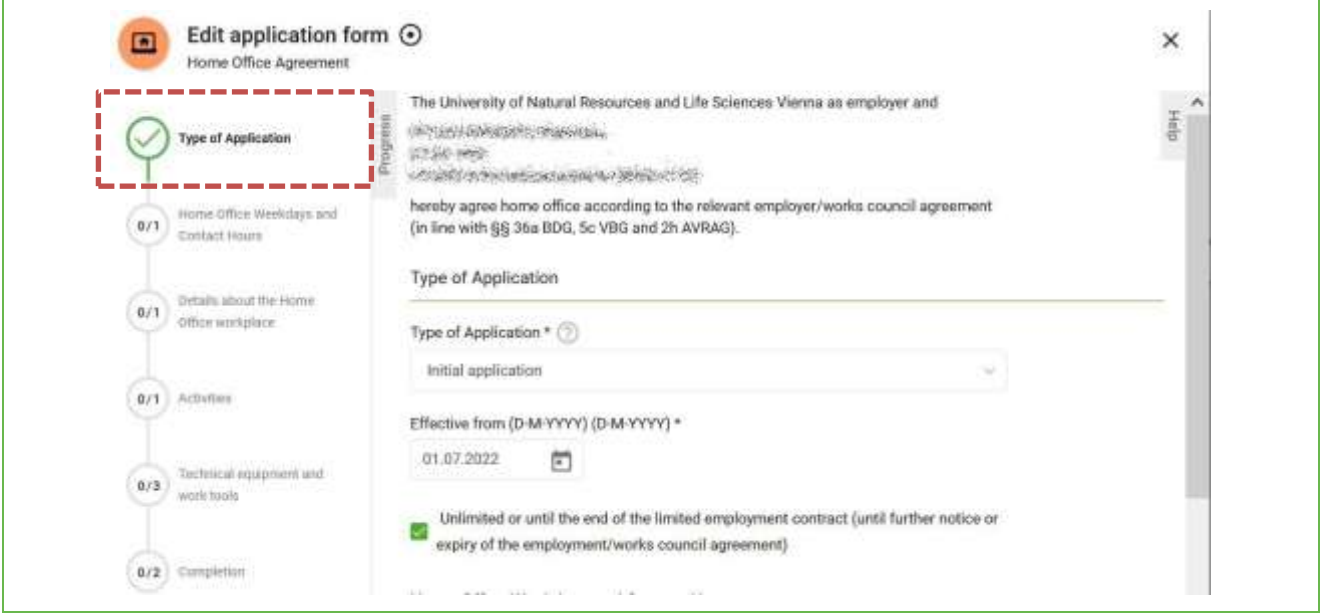

Illustration 11: Application type completed

#### **Home Office Weekdays and Contact Hours**

There are two options to choose from:

- Regular Weekdays
- Number of days per month

If you choose "**Regular weekdays**", you can specify for which days you would like to request home office. To do this, enter the times and your reachability in the respective fields.

You can easily announce reachability by phone and e-mail by clicking on the respective icon. If you can be reached via other communication channels, such as the video conferencing program "Zoom", you can enter it in the comment column next to it.

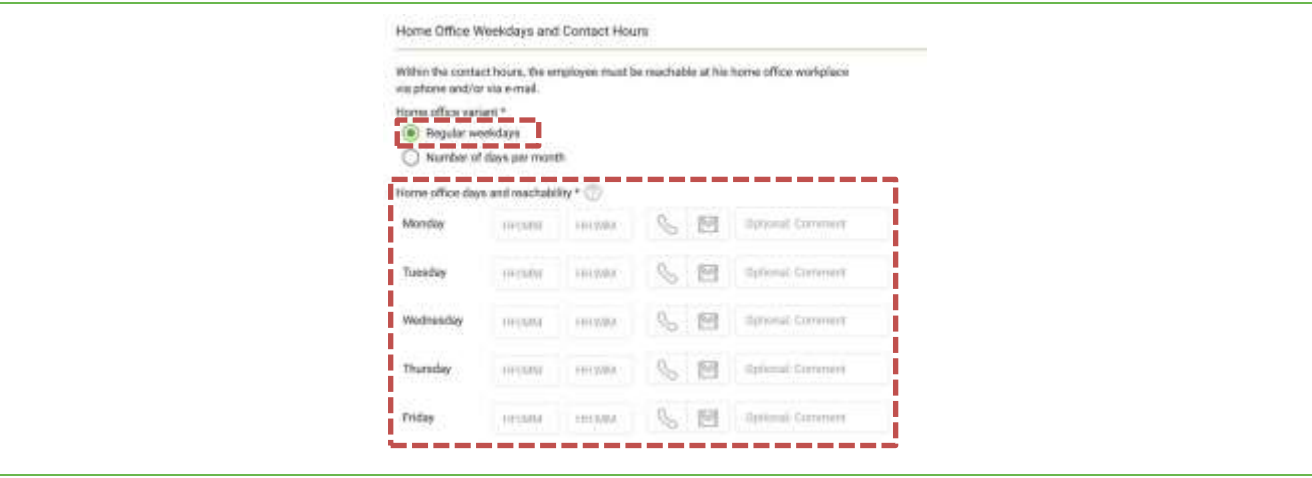

Illustration 12: Home Office Weekdays and Contact Hours

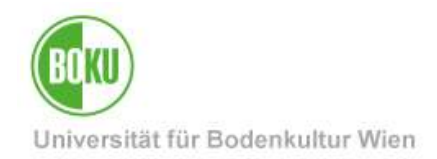

Telephone and/or written availability by e-mail are a **mandatory field**. At least one of them must be selected, otherwise an **error message** will appear.

The same **error message** occurs if you enter e.g. only a start time but no end time.

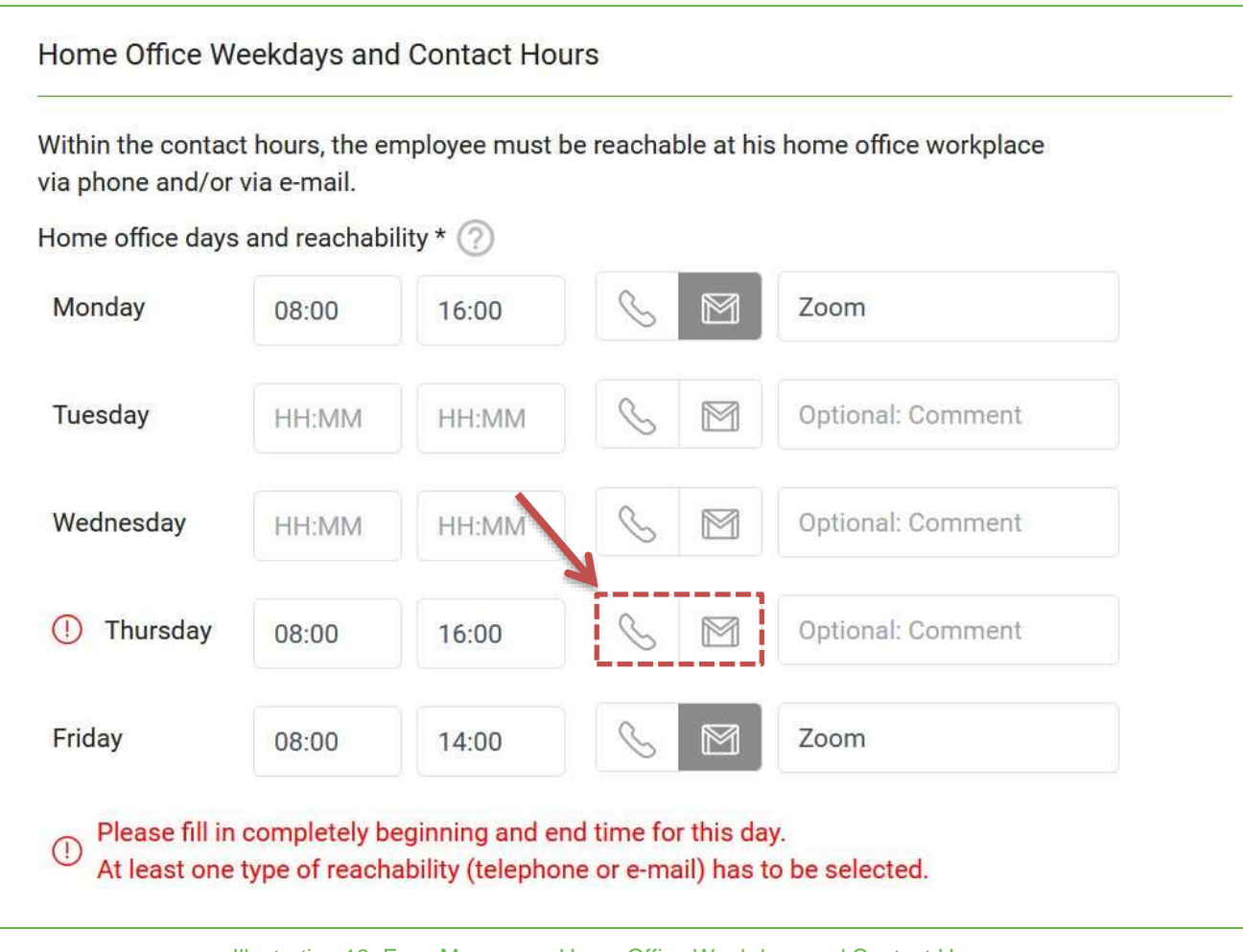

Illustration 13: Error Message – Home Office Weekdays and Contact Hours

If you choose "**Number of days per month**" you can fill in the number in the next field:

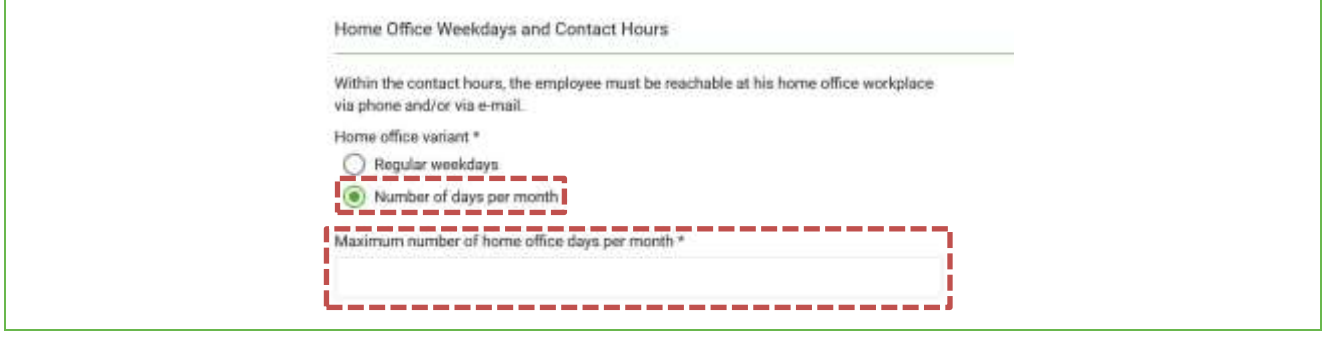

• Illustration 14: Home Office Number of days per month

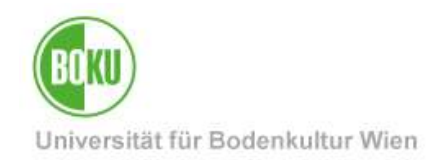

#### **Details about the Home Office workplace**

- Now insert the address of your home office. Multiple entries are possible.
- You can enter four different types of residence.
- Add an entry via "New Entry" and fill in the address details as required. Corrections to completed fields are possible at any time. With "Delete" you can remove already added entries.
- You can also enter multiple addresses go to "New entry" again and fill in the address details as required.

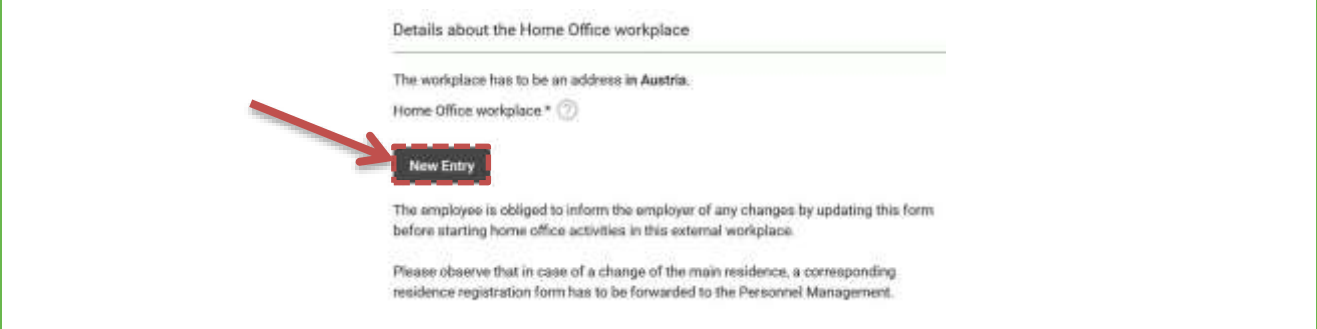

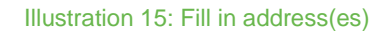

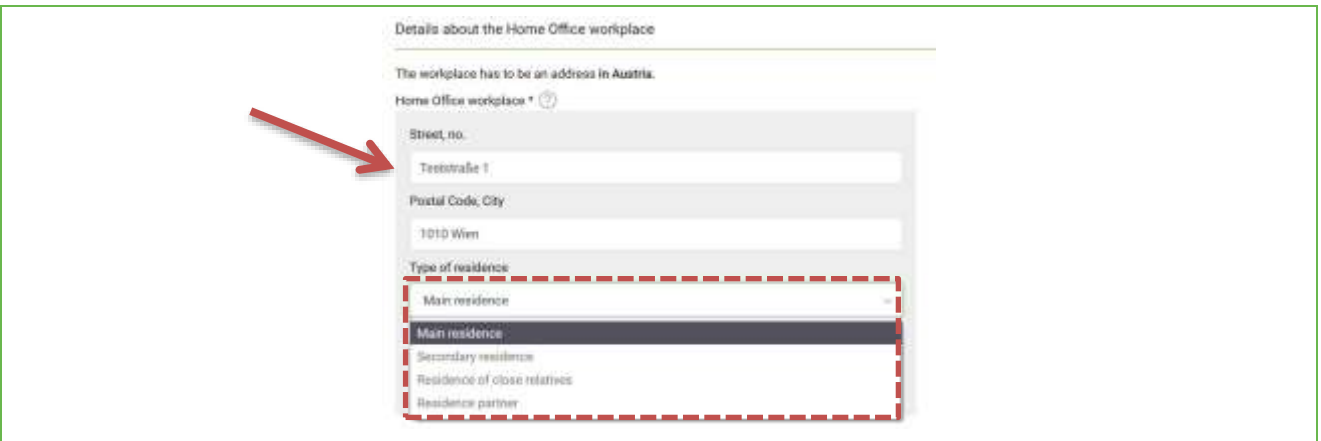

Illustration 16: Choose residence type

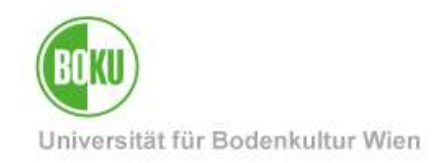

Insert as many addresses as needed:

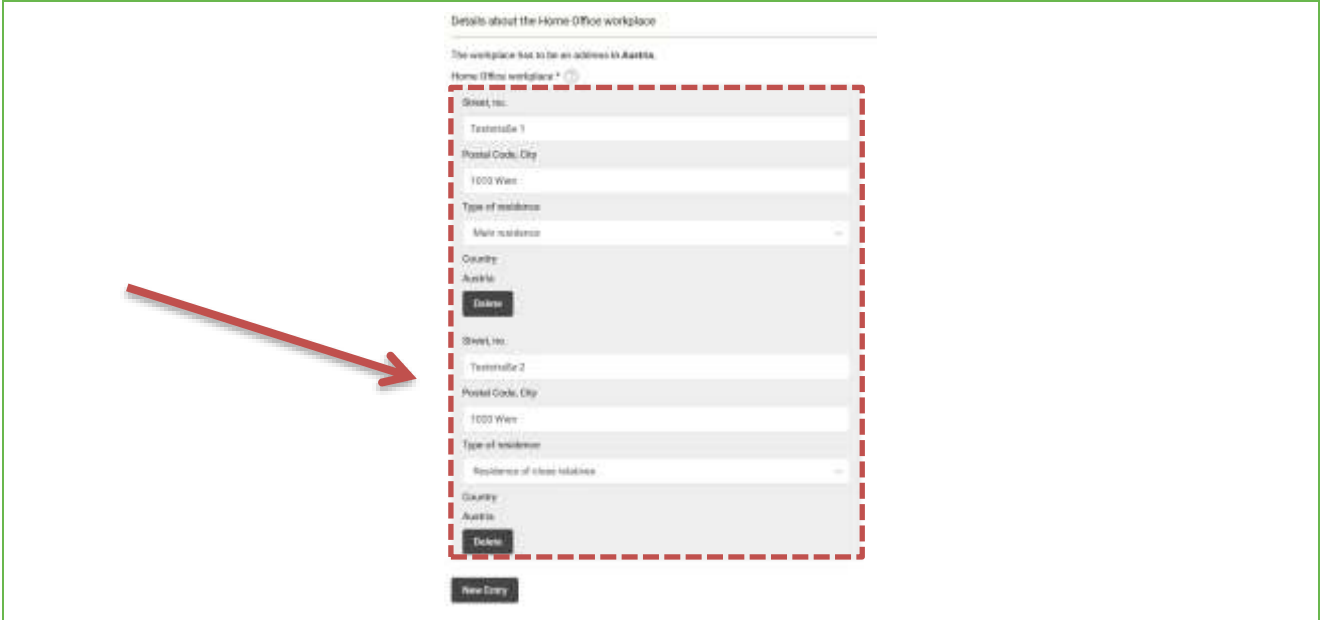

Illustration 17: Fill in multiple addresses

#### **Activities**

• Fill in the text field indicating the activities you will perform at the home office. This is a free text field.

#### **Technical equipment and work tools**

• Select which technical equipment / work tools are provided by the employer or employee in each case.

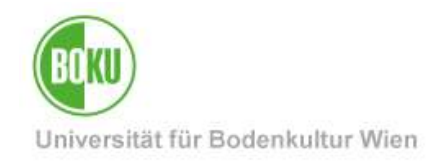

 $\overline{1}$ 

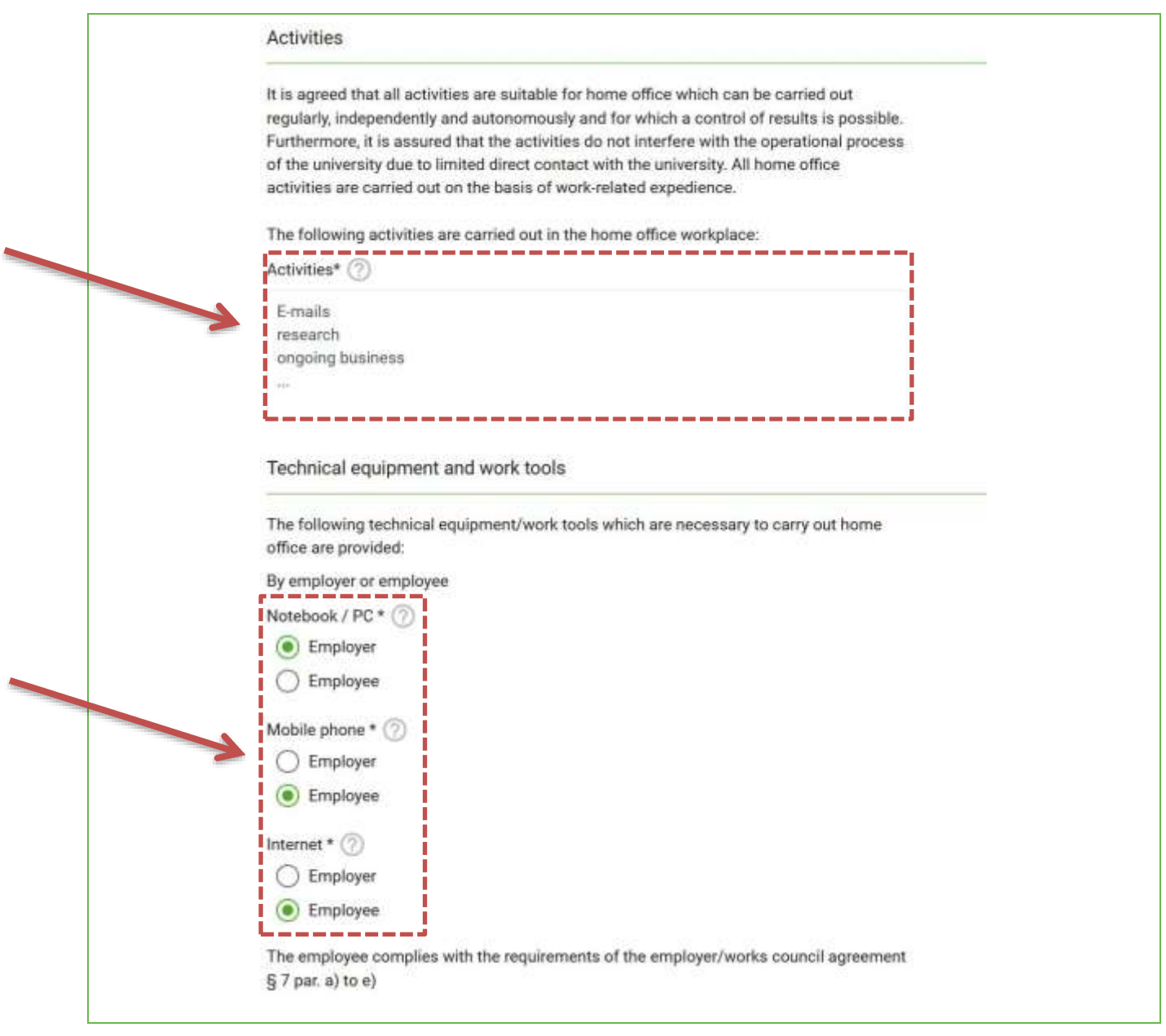

Illustration 18: Activities, technical equipment and work resources

#### **Liability, Data Protection, Termination**

Click on the checkboxes to confirm that you have read and accept all the relevant provisions and documents.

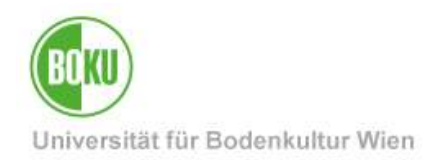

I have read all documents contained in the training pass that are relevant for this agreement as well as the employer/works council agreement "Home Office" and completely agree with the provisions contained therein. \* I confirm that my direct manager agrees to the home office application at hand. \*

Illustration 19: Confirm

#### <span id="page-13-0"></span>**4.3 Confirmation of the application**

As soon as all mandatory fields have been filled in, you can proceed to the next step by clicking "**Next**". You can also check whether all **mandatory fields** have been filled in in the "Progress" navigation bar. If everything is filled in, you will see a green check mark next to each section.

Use "**Save**" if you still want to correct/change information!

#### <span id="page-13-1"></span>**4.4 Saved applications**

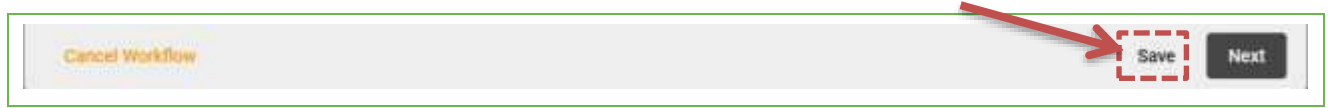

#### Illustration 20: Save an application

If you have **not yet confirmed** the application but have saved it temporarily, you can select the relevant task under "My Workflows" in the status "Running" under tasks ("Edit application form") and continue editing or **confirm** via "Confirm request".

| .<br>Filte morkflow<br>Russhing<br>×                           | Chairm Illini<br>v.<br><b>Alta Burnet</b> |                | niv till: |                                                                       |
|----------------------------------------------------------------|-------------------------------------------|----------------|-----------|-----------------------------------------------------------------------|
| Wintflow                                                       |                                           | internation    |           | Terror                                                                |
| Home Office Agreement<br>面<br>Marted by monett on bib.25, DDES |                                           | <b>Automit</b> |           | <b>Edit replication form</b><br>in nationaling structure<br>--------- |

Illustration 21: "My workflows" – continue editing

You can also find requests that have not yet been confirmed or sent (temporarily saved) under "**Open Tasks**". You can also continue processing from there.

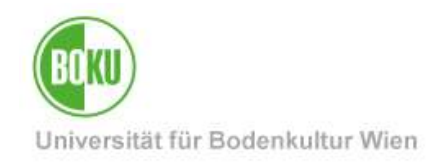

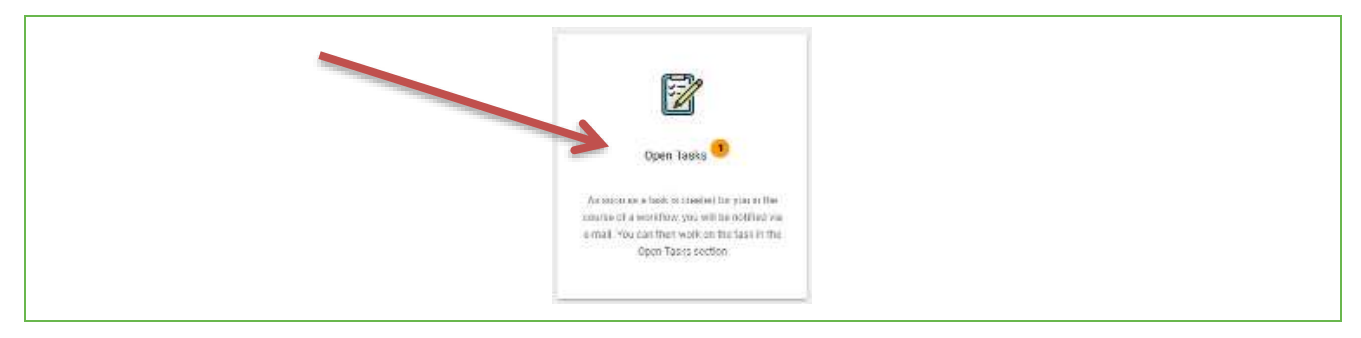

Illustration 22: "Open Tasks" – continue editing

#### <span id="page-14-0"></span>**4.5 Submitting the application**

Clicking "Next" will take you to the summary of your application.

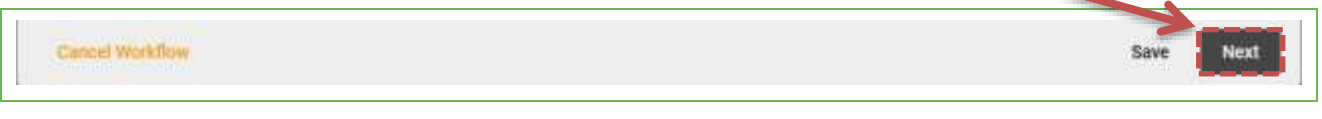

#### Illustration 23: Next to get to the summary

Now you can send the application to your manager, the head of the institute, department or the respective organizational unit and then to the personnel management for approval on behalf of the rectorate by clicking on "**Send**".

Before that, you can **download** the submitted application as a PDF-document. Clicking on "Back" will take you back to the application form and you can continue to edit it.

Here you also have the option to **cancel** and end the workflow.

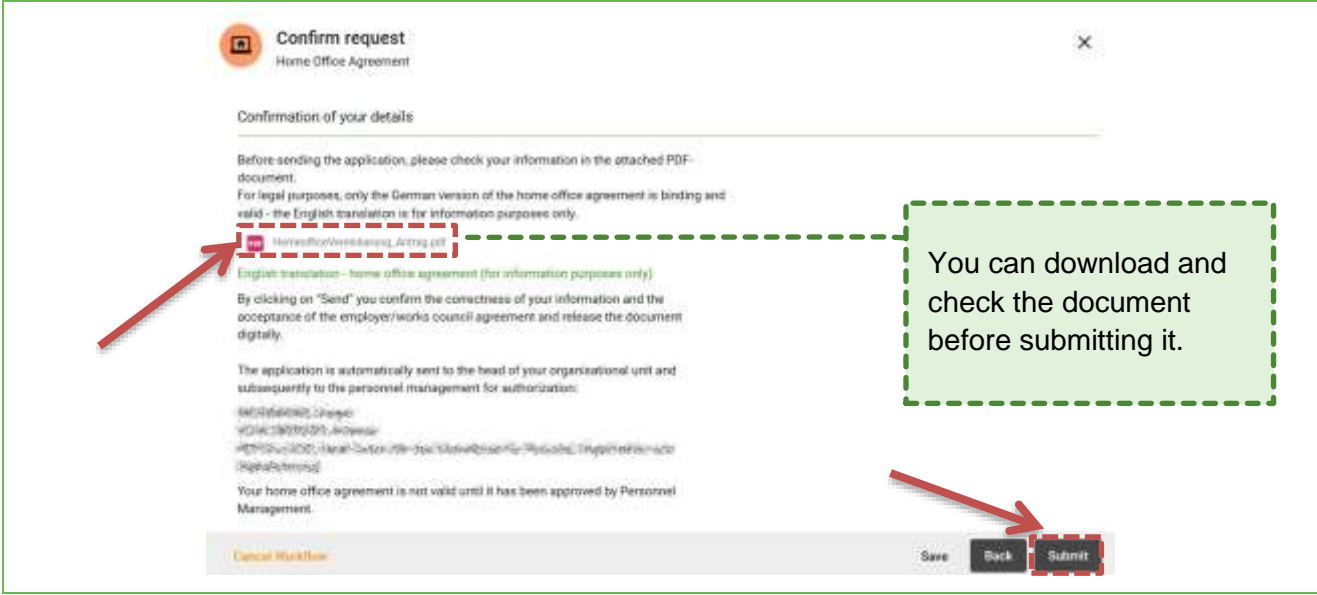

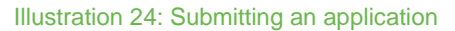

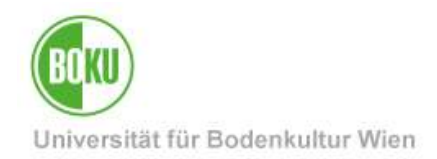

# <span id="page-15-0"></span>**5 Application sent - what now?**

The application is now forwarded to the responsible persons for approval one by one. Under "My workflows" you can see where the request is currently being processed.

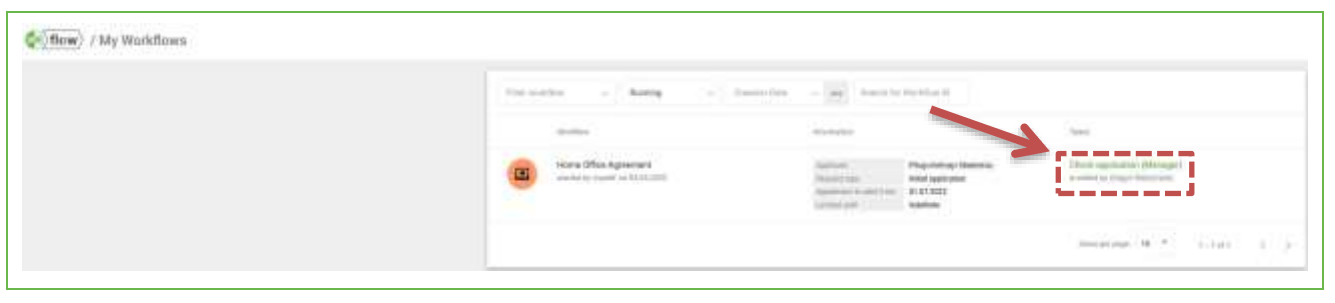

Illustration 25: My Workflows – Status

When an application is finally **approved or rejected**, you will receive a **notification by e-mail** and can then find all finally approved and rejected applications in the status " Ended" under "My Workflows".

As soon as an application is finally approved or rejected, a **PDF document** is created, which you can permanently **view and download** under "My Documents".

**Important note**: As long as the approval or rejection of an application is not yet finished, all applications can be found under "My Workflows" in the status "Running".

You can see various information about workflows under "My workflows". In the "Tasks" column you can see where the submitted application is currently being processed.

# <span id="page-15-1"></span>**6 Authorization by responsible persons**

#### <span id="page-15-2"></span>**6.1 Check application (Manager)**

Once an employee has submitted a request for a "Home Office Agreement", the pending application is sent to the manager, who can approve or deny the request. Managers see pending requests that need to be processed by them under "**Open tasks**".

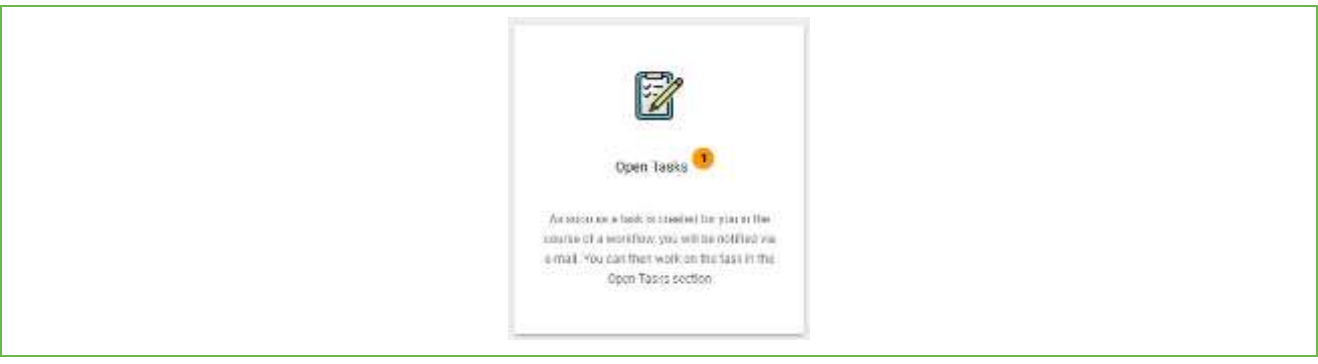

Illustration 26: Open Tasks

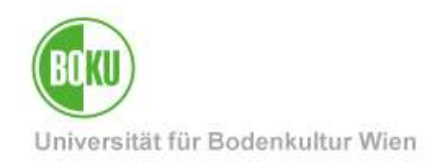

As the manager, you then select the task "**Check application (Manager)**" and see a summary of the information entered by the applicant.

Now you have the option of **approving** or **rejecting** the application.

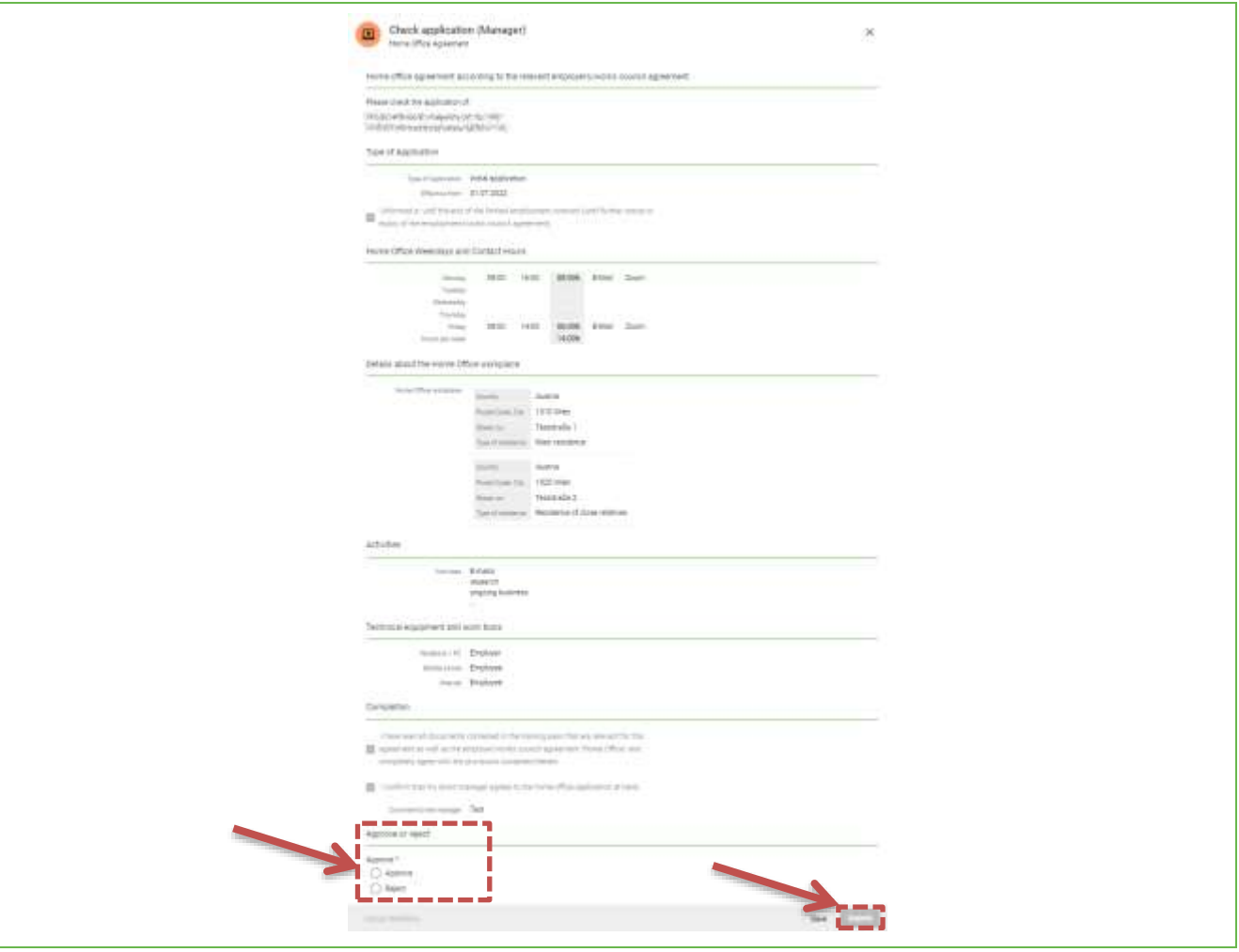

Illustration 27: Authorization

#### **Option 1: Approve**

Select " **Approve** " and then "**Submit**".

The request will now be forwarded to the next responsible person (management of the respective organizational unit).

#### **Option 2: Reject**

Select "**Reject**". A comment field now opens in which a reason for the rejection must be entered (mandatory field). After entering the comment click "**Submit**". The workflow of the person submitting the request is canceled and a PDF document is created with the details of the request and the reason.

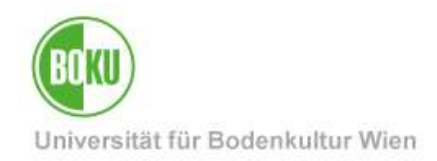

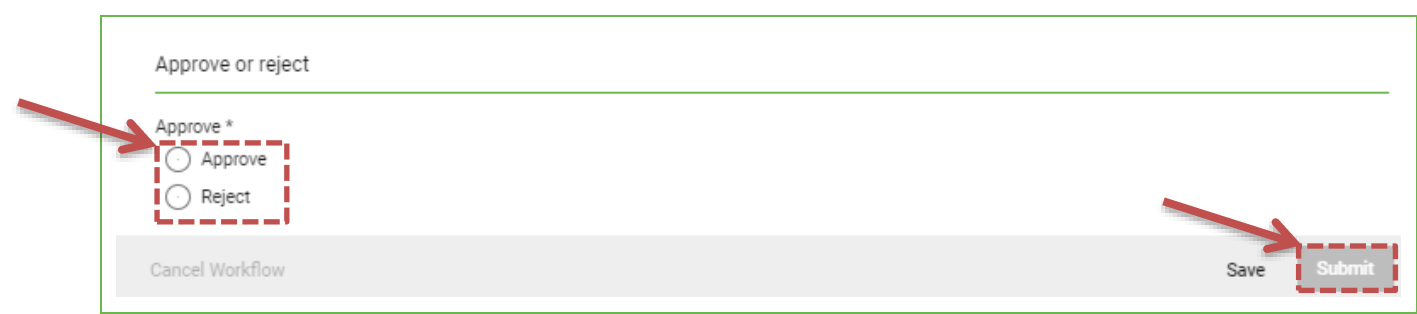

Illustration 28:Reject an application

Applicants can view and download a **rejected application** permanently under "**My Documents**".

After approval by the supervisor, the application is forwarded to the **head of the organizational unit**. The process for approval is the same. After approval, the application is forwarded to an **administrator of the Personnel Management**, who can also approve or reject the application on behalf of the rectorate.

## <span id="page-17-0"></span>**7 Fully approved applications**

As soon as Personnel Management has fully approved an application on behalf of the Rectorate, the workflow "Home Office Agreement" is completed and can be found under "My Workflows" in the status "Ended".

You will receive an **e-mail notification** in the event of final approval or rejection. Subsequently, you can view and download a **fully approved application** under "**My Documents**" at any time.

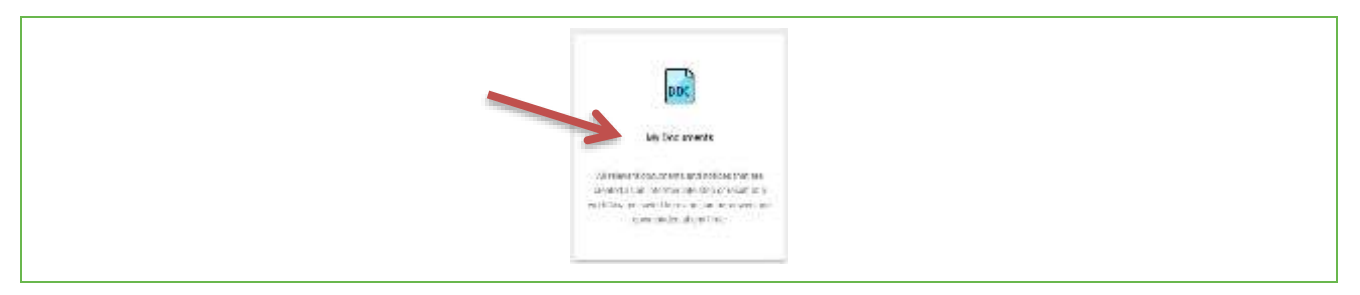

Illustration 29: My Documents

**Approved and declined applications**, including the reasons, can be viewed and downloaded at any time under "**My Documents**". This also applies to applications rejected at an earlier point (by manager or management). Click on the title to download the desired **PDF document** at any time.

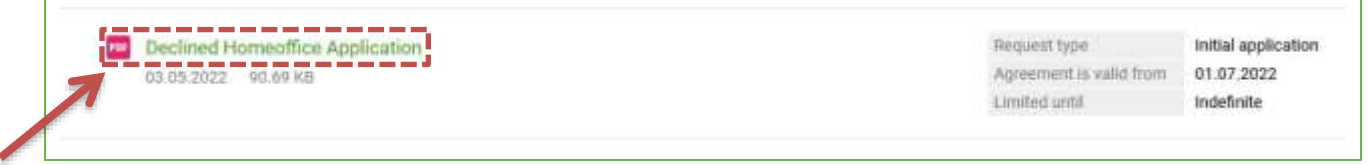

Illustration 30:View approved and declined applications

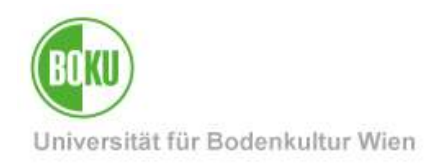

# **History**

**Last change:** 13. January 2023 The **current version** of this documentation can be found on the BOKUT IT service pages at: <https://short.boku.ac.at/bokuflow-homeoffice>

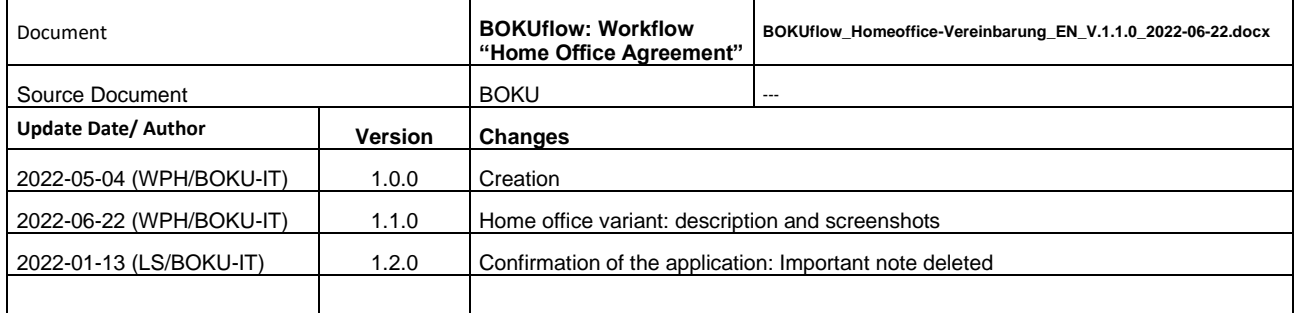